Od 1 kwietnia 2020 r. zmianie ulegnie sposób identyfikowania towarów i usług poprzez odejście od stosowania PKWiU 2008 na rzecz unijnej Nomenklatury scalonej (CN) w zakresie towarów oraz Polskiej Klasyfikacji Wyrobów i Usług PKWiU (2015) w zakresie usług. W związku z tym w programie SOOT zostały wprowadzone mechanizmy, które ułatwią pojedyncze lub zbiorcze nadawanie kodów.

## **MODYFIKACJA DANYCH PEŁNYCH**

Po zalogowaniu do programu SOOT należy kolejno przejść:

- 1. "Kartoteki podstawowe".
- 2. "Lista towarów i usług".
- 3. "Modyfikacja danych pełnych"

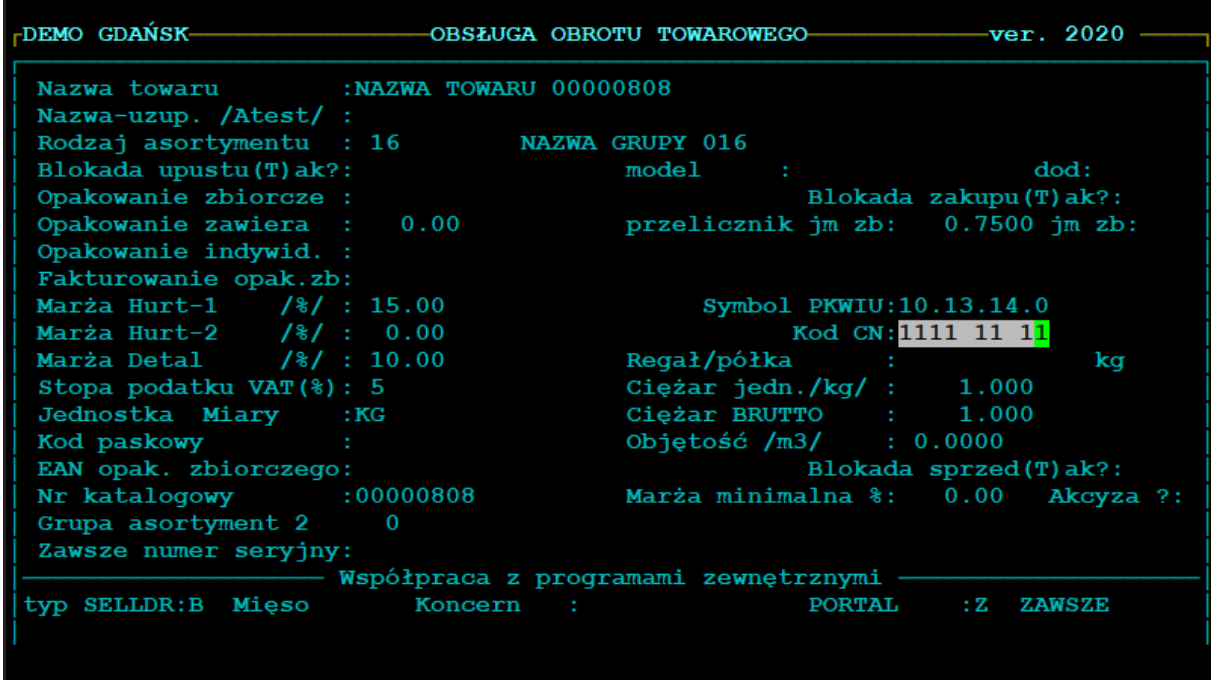

Operator wpisując kod CN nie musi wstawiać spacji, format kodu jest narzucony przez program.

#### **MODYFIKACJA WYBRANEGO SKŁADNIKA**

Po zalogowaniu do programu SOOT należy kolejno przejść:

- 1. "Kartoteki podstawowe".
- 2. "Lista towarów i usług".
- 3. "Modyfikacja wybranego składnika":

- **Wybór z pełnej kartoteki** – pokaże się pełna lista towarów

- **Wybór wg wzorca** – należy wpisać min. 3 znaki części nazwy towaru by program wyfiltrował listę towarów zawierająca wpisany ciąg znaków.

- **Filtr wg grup towarowych** – daje możliwość filtrowania towarów wg wybranych grup asortymentowych

- **Filtr na grupę PKWIU –** daje możliwość filtrowania towarów wg symbolu grupy PKWIU

# **MODYFIKACJA WYBRANEGO SKŁADNIKA - WYBÓR WG WZORCA**

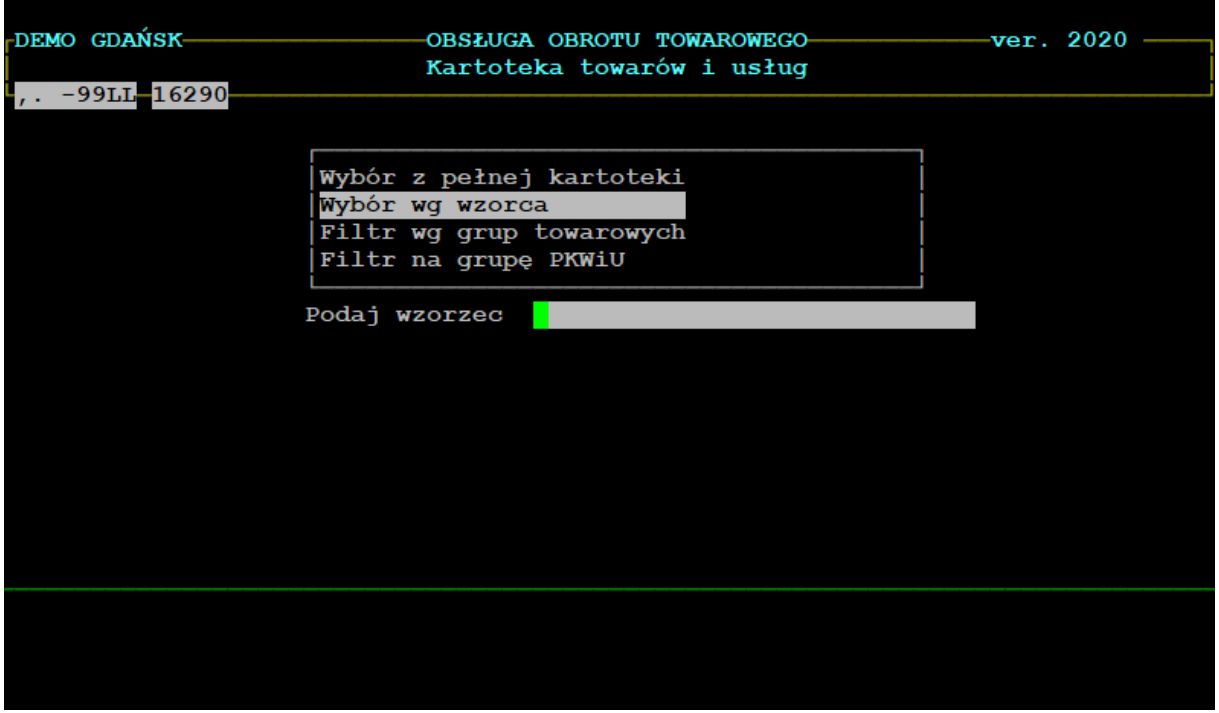

Po wpisaniu ciągu znaków i potwierdzeniu klawiszem ENTER, pokażą się opcje sortowania wyfiltrowanej listy

- a) **Wybór wg nazwy towaru** lista posortowana wg nazwy
- b) **Wybór wg numeru katalogowego** lista posortowana wg numeru katalogowego towarów

Następnie użytkownik na liście składników do modyfikacji musi odnaleźć "KOD CN" – znajduje się on w 2 oknie składników.

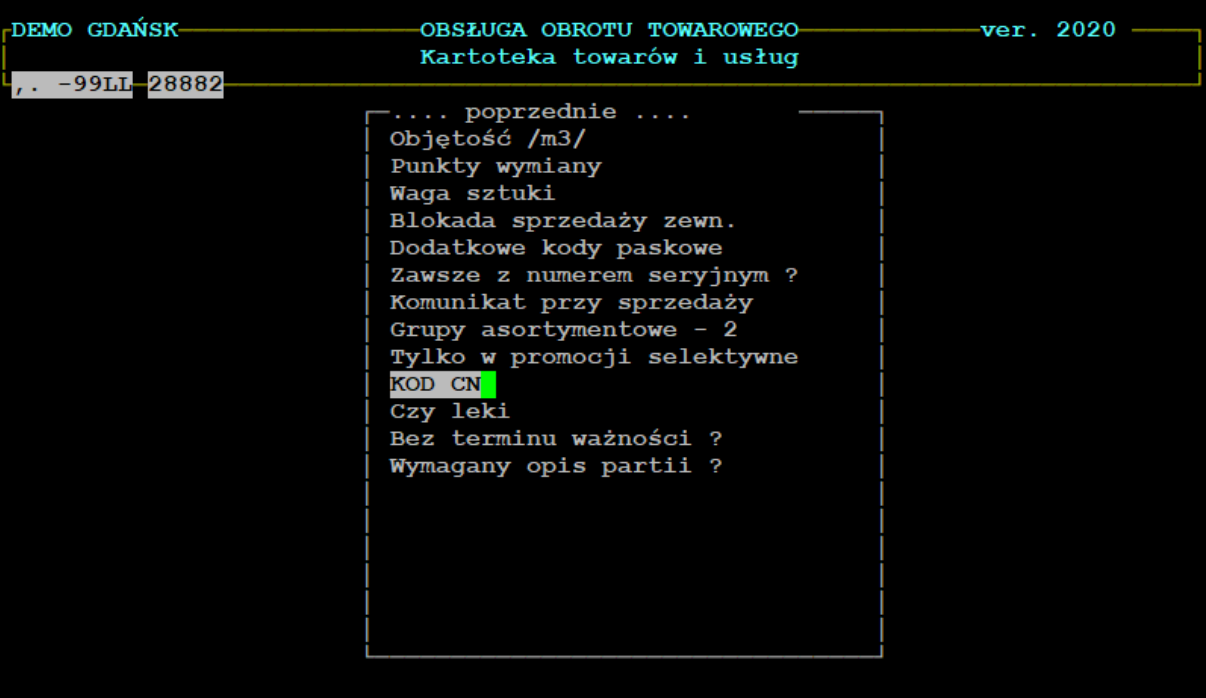

Poniżej przykład wyfiltrowanej listy towarów z ciągiem znaków "123" w nazwie.

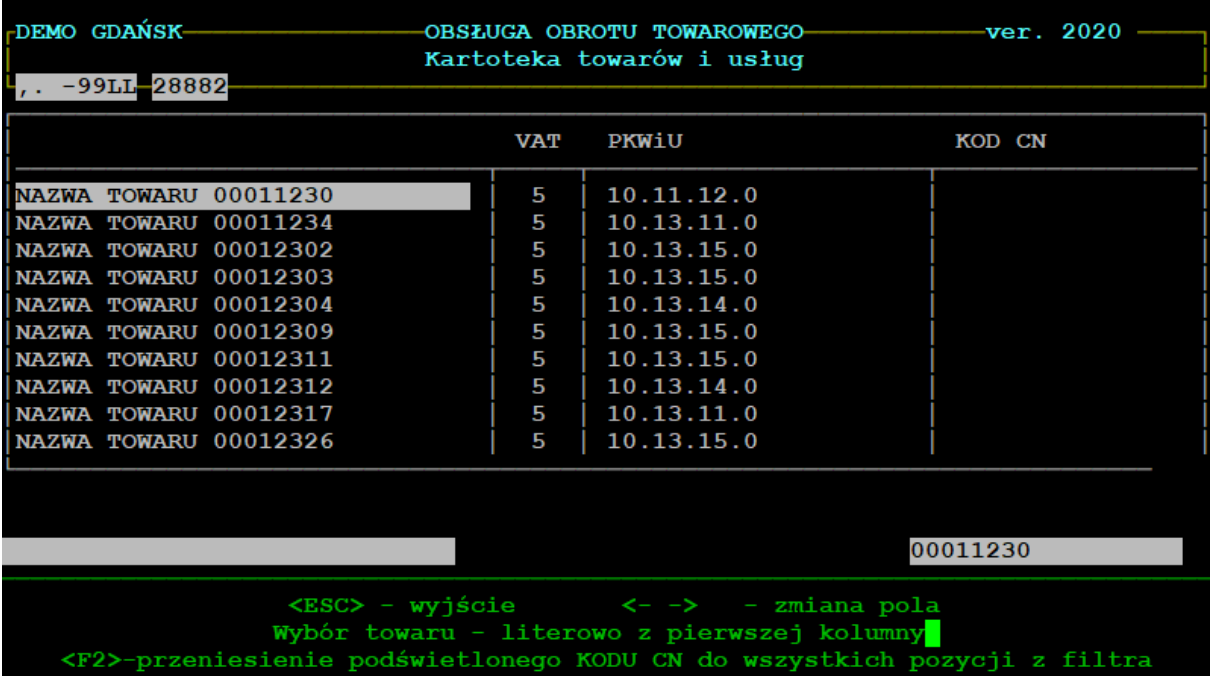

Nadawanie kodu pojedynczo polega na przejściu na prawą kolumnę "KOD CN" i uzupełnieniu kodu (format wpisywanego kodu jest wymuszony przez program). Na wyfiltrowanej liście towarów działa dodatkowo mechanizm przenoszenia podświetlonego KODU CN do wszystkich pozycji z wyfiltrowanej listy.

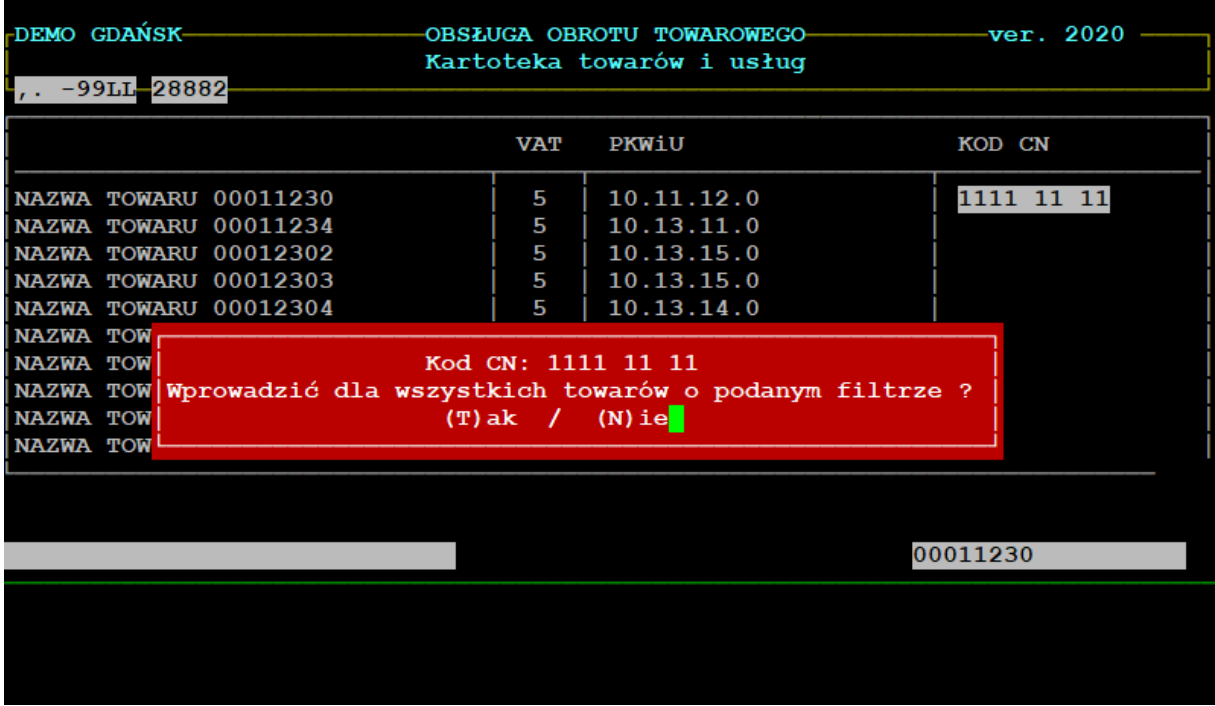

Po podświetleniu wybranego kodu cn należy wcisnąć klawisz F2. Potwierdzenie pytania spowoduje przepisanie podświetlonego kodu cn do wszystkich towarów z wyfiltrowanej listy (niezależnie od tego czy inne towary już miały jakiś kod czy też nie, kod cn zostanie zamieniony bezwarunkowo).

#### **MODYFIKACJA WYBRANEGO SKŁADNIKA – FILTR WG GRUP TOWAROWYCH**

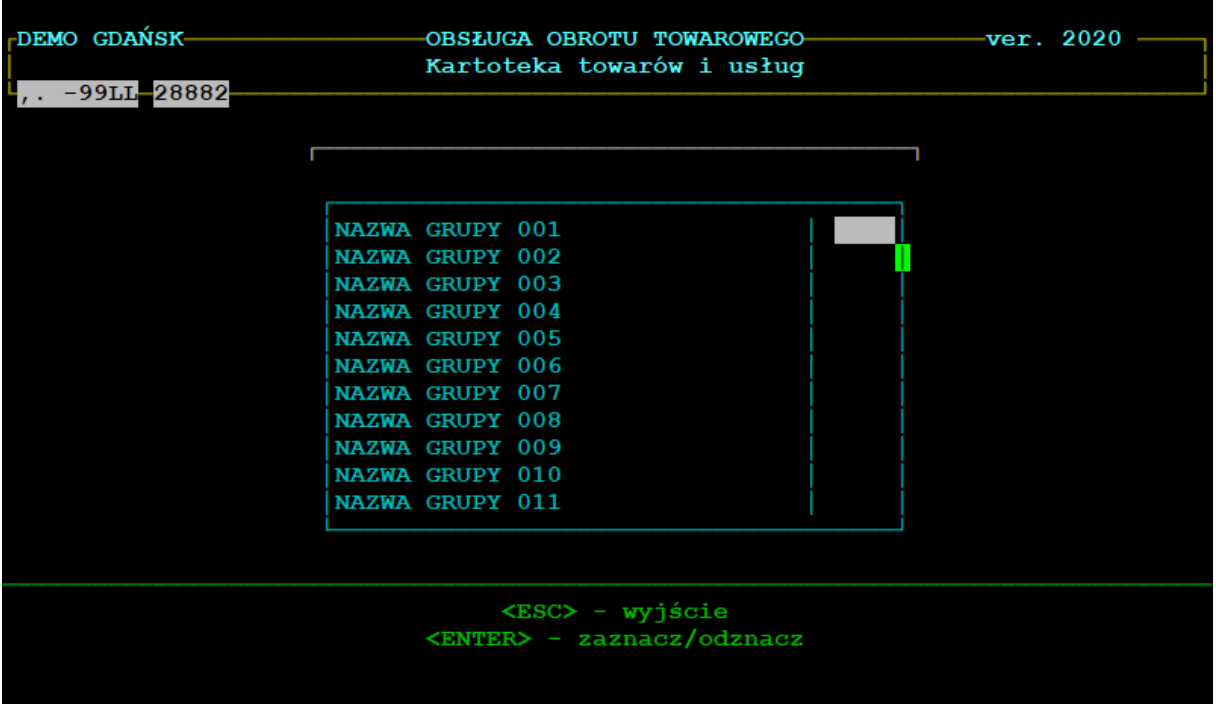

Po wybraniu tej opcji operator ma możliwość wyboru grupy/grup asortymentowych. Zatwierdzenie wyboru spowoduje pokazanie wyfiltrowanej wg wybranych grup asortymentowych listy towarów.

Nadawanie kodów cn działa dokładnie tak samo jak przy opisywanym wyżej sposobie wyszukiwania towarów wg wzorca.

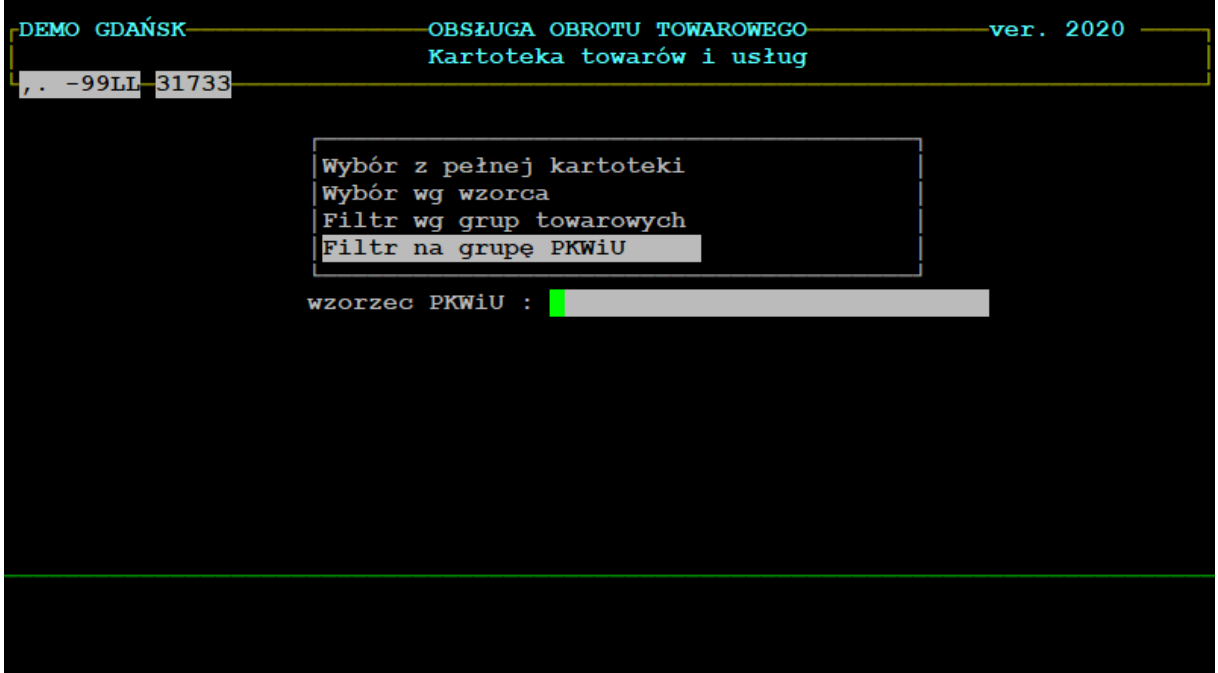

### **MODYFIKACJA WYBRANEGO SKŁADNIKA – FILTR NA GRUPĘ PKWIU**

Po wybraniu tej opcji operator ma możliwość wpisania symbolu grupy PKWIU. Zatwierdzenie wyboru spowoduje pokazanie wyfiltrowanej wg grupy PKWIU listy towarów.

Nadawanie kodów cn działa dokładnie tak samo jak przy opisywanym wyżej sposobie wyszukiwania towarów wg wzorca.